## **Open-E - Einspielen von Small Updates unter V6 / V7**

In manchen Fällen ist es nötig unter Open-E V7 ein so genanntes Small Update einzuspielen.

Mit diesen Updates werden i.d.R. Treiber aktualisiert, oder kleinere Bugs behoben.

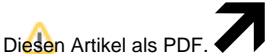

Wählen Sie "**Extras**"

"**In PDF exportieren**"

Führen Sie nur ein Small Update auf Anweisung aus. Sie erhalten das passende Update auf Anfrage bei unserem Support

Wenn Sie die Update Datei für das Small Update erhalten haben gehen Sie wie folgt vor:

-Öffnen Sie die Einstellungen Ihres Open-E Systems über Ihren Webbrowser und Eingabe der IP-Adresse des Systems.

-Gehen Sie über den Punkt "Maintenance" -> "Software Update".

-Suchen Sie über nach Ihrer Update Datei (xxxxxx.upd) und laden diese über den Browser auf Ihr System hoch.

-Anschließend bekommen Sie die Informationen über das Update noch einmal angezeigt

-Wählen Sie "Accept"

Hinweis

-Nachdem das Update auf das System geladen wurde müssen Sie Ihren Open-E System neu starten

Falls Sie ein schon installiertes Small Update wieder entfernen möchten:

-Öffnen Sie die Einstellungen Ihres Open-E Systems über Ihren Webbrowser und Eingabe der IP-Adresse des Systems.

-Gehen Sie über den Punkt "Maintenance" -> "Software Update".

-Klicken Sie auf den "Action Button" mit dem gelben Pfeil darauf

-Scrollen Sie nach unten und dort sollten Sie den "X Button" zum entfernen des Small Updates sehen können

-Starten Sie danach Ihr OpenE System neu

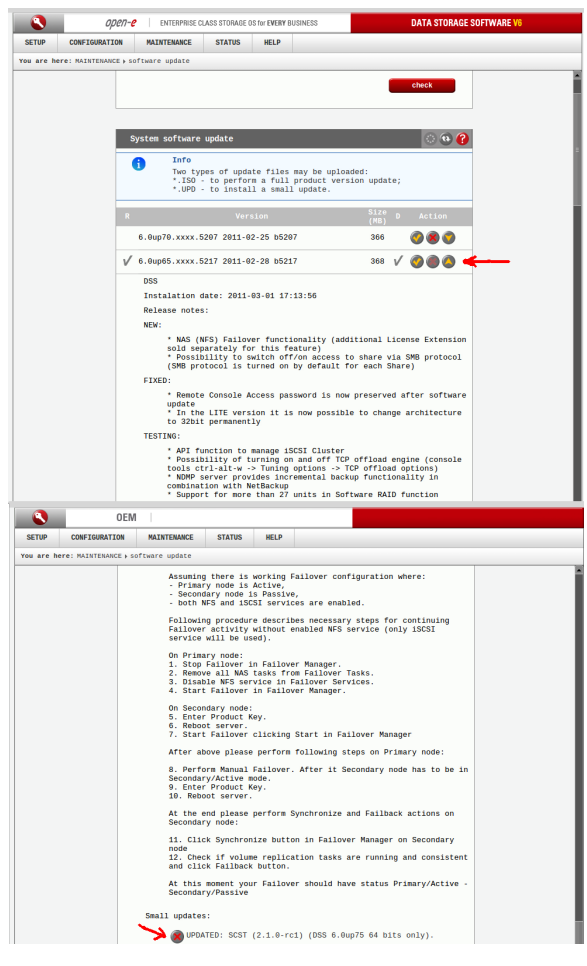

## Hinweis Quelle:<http://kb.open-e.com/> **Benötigen Sie weitere Hilfe?**

Kontaktieren Sie für Pre-Sales Anfragen bitte unseren Vertrieb.

Falls Sie Unterstützung zu einem erworbenen Produkt benötigen, kontaktieren Sie bitte unsere Support Abteilung.

**Bitte halten Sie Ihre Kundennummer und Rechnungsnummer bereit, um unnötige Wartezeiten zu vermeiden.**

Unsere Kontaktdaten:

- **[Vertrieb](https://www.ico.de/kontakt-vertrieb)**
- **[Support](http://www.ico.de/supportanfrage)**